# Кнопки обмена Mobile SMARTS в справочниках и документах «1С: Предприятия»

#### [Инструкция](javascript:void(0))

Применимо к продуктам: [Магазин](https://www.cleverence.ru/software/mobile-smarts/RTL15/) 15 [Склад](https://www.cleverence.ru/software/mobile-smarts/WH15/) 15 [Учет](https://www.cleverence.ru/software/inventory-software/ASSETS15/) 15

Последние изменения: 2024-05-14

Начиная с версии 1.2.1.0 «[Склада](https://www.cleverence.ru/WH15/#about) 15» и 1.3.0.0 «[Магазина](https://www.cleverence.ru/RTL15/) 15», появилась возможность выгружать/загружать документы и справочники 1С в/из Mobile SMARTS не используя обработку 1С от [«Клеверенс»](https://www.cleverence.ru/support/50247/?cat=816), а с помощью специальных кнопок.

Кнопки нужны для того, чтобы облегчить работу оператору в «1С: Предприятие» и не тратить много времени на обучение персонала работе с обработкой 1С от «Клеверенс». Также использование кнопок ускоряет все процессы работы с документами совместно с мобильными устройствами. Вся работа по кнопкам выполняется так же, как и в самой обработке обмена: по всем настроенным правилам, со всеми диалоговыми окнами, системными сообщениями, но гораздо удобнее.

Кнопки автоматически добавляются из расширения **CleverenceMainExtension.cfe** в процессе развертывания базы Mobile [SMARTS](https://www.cleverence.ru/support/37773/) в следующих типовых конфигурациях:

- «1С: [Управление](https://www.cleverence.ru/support/89518/) торговлей 11.4».
- «1С ERP: Управление [предприятием](https://www.cleverence.ru/support/89631/) 2.4».
- «1С: Комплексная [автоматизация](https://www.cleverence.ru/support/89589/) 2.4».
- «1С: [Управление](https://www.cleverence.ru/support/62068/) нашей фирмой 1.6».
- «1С: Бухгалтерия [предприятия](https://www.cleverence.ru/support/94745/) 3.0».
- И любые другие конфигурации на базе платформы «1С: Предприятие» с режимом совместимости не ниже 8.3.9 и использующие библиотеку стандартных подсистем 1С.

**Какие кнопки добавляются и куда:**

- Кнопка выгрузки номенклатуры в список номенклатуры и в карточки номенклатуры.
- В списки документов для выгрузки и загрузки документов.
- В форму документа для выгрузки и загрузки открытого документа.

Для того чтобы кнопки отображались на формах, [интеграционная](https://www.cleverence.ru/support/67266/) обработка должна быть запущена из справочника [дополнительных](https://www.cleverence.ru/support/67266/#2) отчетов и обработок.

Кнопки добавляются только в те типы документов и списки, которые заложены в интеграционной обработке «Клеверенс», и как правило, они соответствуют настроенным в ней [бизнес-процессам.](https://www.cleverence.ru/support/67266/?cat=814) Поэтому, если вы добавляете свой бизнес-процесс для нового типа документа, для которого не были заложены типовые бизнес-процессы, нужно будет скорректировать интеграционную обработку и добавить в неё информацию о работе кнопок в новом типе документа.

Круг пользователей 1С, которые могут пользоваться кнопками обмена Клеверенс, можно ограничить [\(подробнее](https://www.cleverence.ru/support/511742/)).

### Как это работает

При нажатии на кнопку расширения CleverenceMainExtension.cfe мы передаем информацию о том, откуда была вызвана кнопка и GUID документа 1С, который выделен в списке или открыт (в случае работы с документами) в добавленную в справочник дополнительных отчетов и обработок основную обработку КлеверенсТСД\_ОсновнаяОбработка.ерf. Далее основная обработка отрабатывает без визуального отображения, также, как это бы происходило при работе в самой обработке. Подгрузятся настройки отборов и бизнес-процессов, и подключится интеграционная обработка.

## Выгрузка справочников на устройство

С помощью кнопки «Выгрузить в Клеверенс» можно выгрузить на сервер Mobile SMARTS справочник номенклатуры и другие доступные для выгрузки справочники, список которых прописывается в интеграционной обработке от «Клеверенс» и может варьироваться в зависимости от учетной системы.

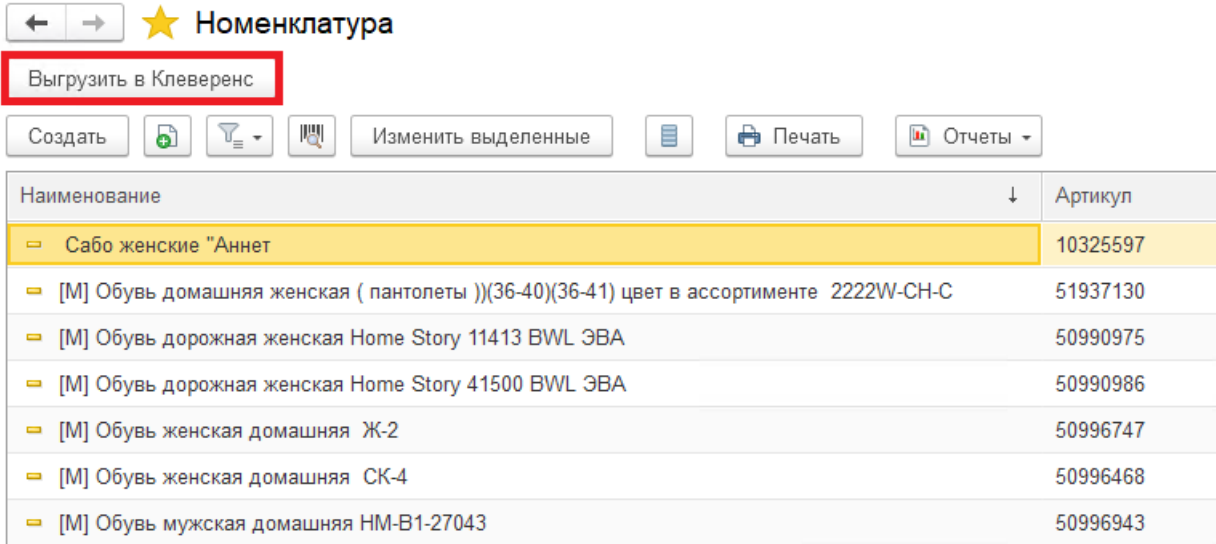

Также осталась доступна выгрузка справочников старым способом с помощью обработки 1С.

# Загрузка документов в «1С: Предприятие»

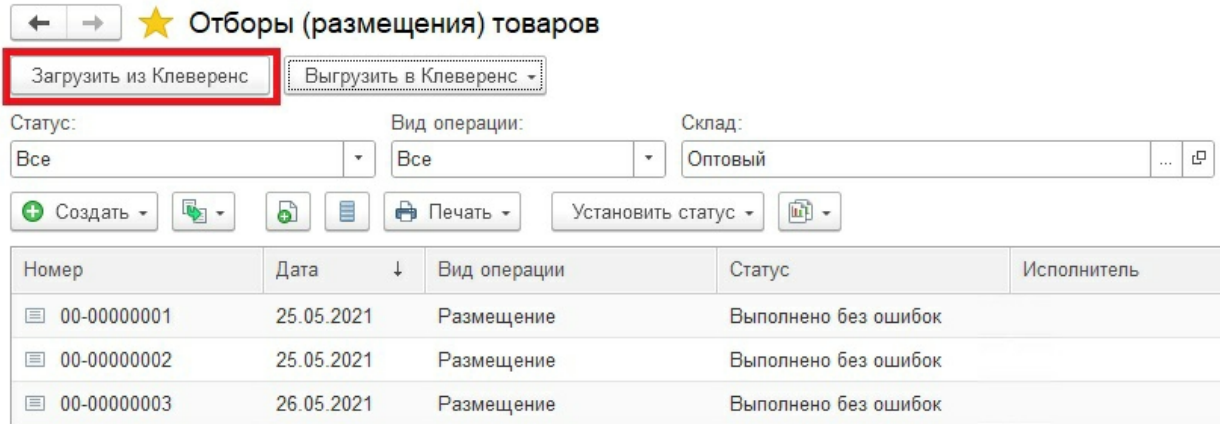

При загрузке отображается список завершенных документов, которые подходят для загрузки в открытый список документов (по настройкам бизнес-процессов в обработке). Этот список откроется после нажатия на кнопку «Загрузить из Клеверенс», после чего выделите нужный документ и нажмите кнопку «Выбрать».

 $\vdots$   $\Box$   $\times$ 

#### Клеверенс: Выбор завершенного документа для загрузки

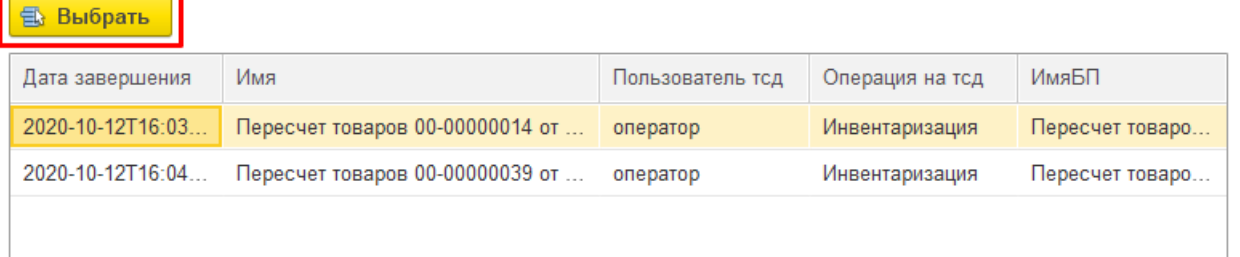

Загружать в «1С: Предприятие» в можно как отдельные документы, так и дозагружать в них информацию из Mobile SMARTS. Для этого потребуется нажать на кнопку «Загрузить из Клеверенс» в открытом документе 1С. В этом случае окно со списком документов открыто не будет и будет загружен ранее выгруженный документ.

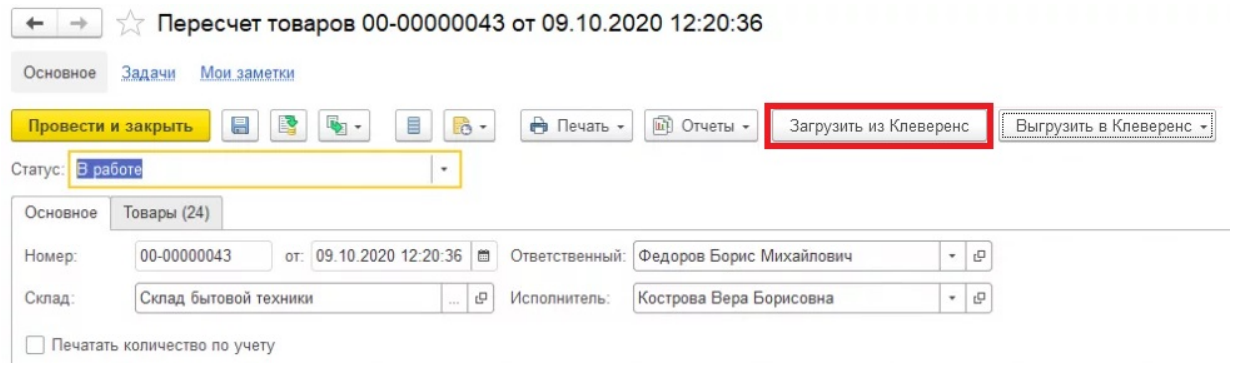

# Выгрузка документов из «1С: Предприятия»

Для выгрузки потребуется выделить требуемый (ые) документ (ы) в списке. Можно выгружать сразу несколько документов в базу, либо выгружать несколько документов в один документ Mobile SMARTS.

После того, как нужные документы выделены, нажмите на кнопку «Выгрузить в Клеверенс», и выберите подходящий вариант выгрузки.

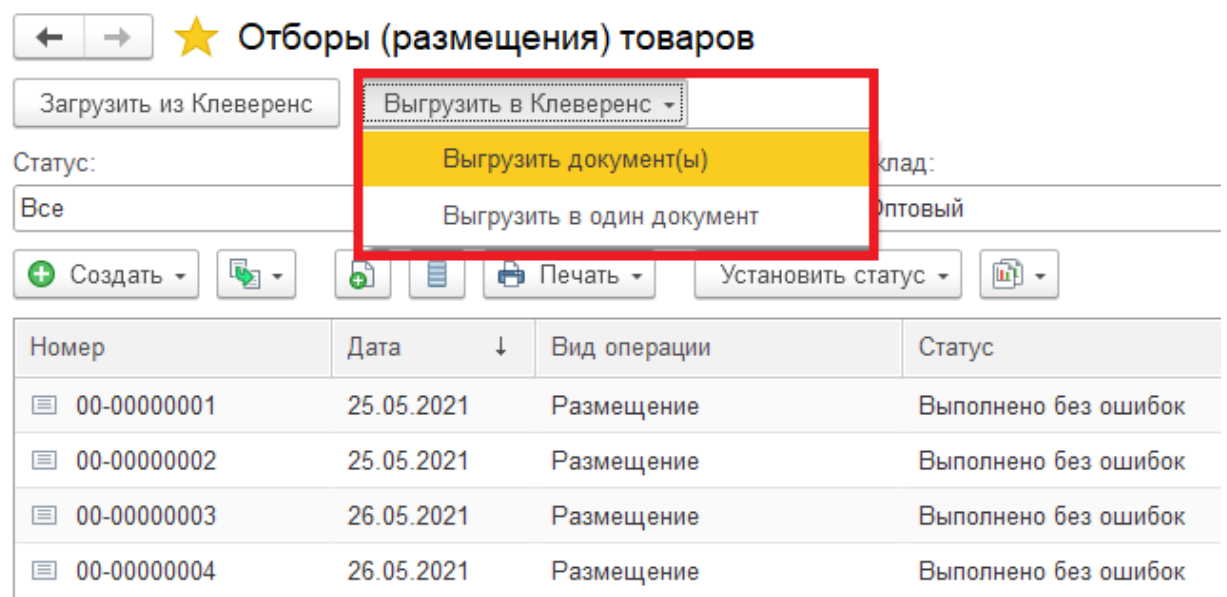

Появится окно со списком бизнес-процессов (из обработки 1С от «Клеверенс»), по которым можно произвести выгрузку документов. Выделите нужный бизнес-процесс и нажмите кнопку «Выбрать».

 $\vdots$   $\Box$   $\times$ 

# Клеверенс: Выбор бизнес-процесса

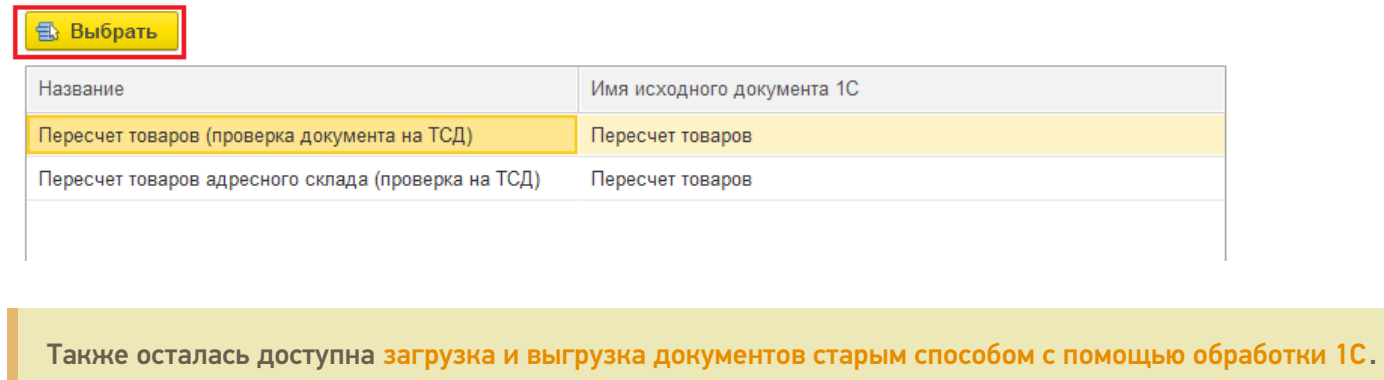

#### Не нашли что искали?

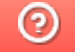

Задать вопрос в техническую поддержку